La piattaforma Enigma3 è dotata di una interfaccia semplice e intuitiva che consente di utilizzare la piattaforma ad un livello **base** in maniera **intuitiva**.

La piattaforma è compatibile con i seguenti browser: CHROME, FIREFOX, SAFARI.

Affinché il test vada a buon fine è necessario utilizzare solo uno dei browser indicati.

Per avere una piena consapevolezza nell'utilizzo di **tutte** le sue funzioni e per focalizzare i principi di funzionamento di Enigma3, è **consigliata la lettura** della presente Guida, facendo attenzione alle avvertenze segnalate dal simbolo: (

**Enigma3 è una piattaforma libera ed indipendente sostenuta da DONAZIONI volontarie**

# LOGICA DI UTILIZZO

## **In sintesi, i passaggi principali per utilizzare Enigma3**

- **1. Registrati nello Spazio Docenti**
- **2. Crea una nuova classe in Classi**
- **3. Fai iscrivere gli studenti alla classe**
- **4. Crea una o più cartelle all'interno delle quali inserire le domande**
- **5. Inserisci le domande all'interno delle cartelle create in precedenza**
- **6. Crea un Test di Valutazione o di Allenamento**
- **7. Avvia il test**
- **8. Consulta i risultati del test**

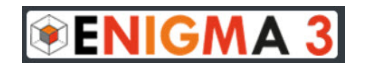

## SPAZIO DOCENTI: ACCEDI

### **1. Registrati**

- l'operazione richiede pochi minuti, è necessaria una e-mail reale, una password e seguire la procedura guidata.
- Una volta effettuata la registrazione verrà assegnato al docente un codice univoco alfanumerico di 4 caratteri, tale codice sarà visibile, nella pagina successiva al login, in alto a sinistra subito dopo la propria e-mail.

#### **2. Password dimenticata**

• basta indicare la *e-mail* con cui è stata effettuata la registrazione ed il sistema invierà alla casella di posta la nuova password che potrà essere cambiata una volta che ci si è loggati.

#### **3. Pagina successiva al login**

- Nel rigo in alto a sinistra sarà presente la e-mail del docente ed il codice ad esso assegnato (tale codice dovrà in seguito essere comunicato agli studenti per farli iscrivere alle proprie classi). A seguire sono presenti cinque pulsanti che corrispondono ai cinque ambienti di utilizzo: CLASSI CARTELLE DOMANDE TEST ALLENAMENTO
- L'ultima icona, posta in alto a destra, apre un menu a tendina da  $2$ cui si possono effettuare le seguenti operazioni: Cambia Password
	- Cambia password.

Nuovo anno scolastico

Logout

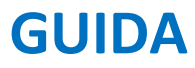

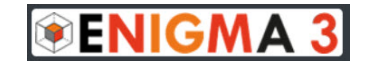

• Nuovo anno scolastico. Questa funzione va attivata (se si vuole), ad ogni inizio di anno scolastico, o quando necessario e serve a cancellare le classi che non si hanno più e/o per trasferire all'anno successivo le classi dell'anno precedente. Qualunque sia la scelta effettuata, l'archivio delle domande NON sarà MAI cancellato.

• Logout.

# **CLASSI**

#### **1. Crea le tue classi**

**CLASSI** 

• Per creare una nuova classe, bisogna inserire la classe, la sezione la materia e la scala di valutazione: decimi, trentesimi, centesimi.

## **2. Fai iscrivere gli studenti alla classe creata**

· Aperto

 $Chise$ 

- Basta comunicare il proprio **codice docente** (composto da 4 caratteri alfanumerici posto sulla barra dei pulsanti dopo la e-mail del docente) agli studenti e far seguire loro con attenzione le semplici istruzioni contenute nel file pdf "Registrazione studenti" presente nel loro Spazio Studenti.
- Una volta che tutti gli studenti si sono iscritti alla classe, conviene chiudere lo stato della classe passando l'opzione **stato** da Aperto

a Chiuso.

**www.enigma3.it** Guida v.3.1 Pagina 3 di 21

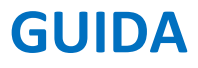

La chiusura dello stato della classe produce i seguenti effetti:

- nasconde il nome della classe dall'elenco dei corsi disponibili agli studenti, evitando di fatto nuove iscrizioni alla classe.
- impedisce agli studenti iscritti di modificare il loro profilo (nome, cognome, classe, sezione).
- Una volta che gli studenti si saranno iscritti, sarà possibile vedere l'elenco degli studenti iscritti e sarà possibile indicare al sistema, quegli studenti che hanno bisogno di parametri di valutazione diversi da quelli previsti per il resto della classe. Questa operazione si effettua cliccando sul segno di spunta della colonna B/D in corrispondenza del nome dello studente.

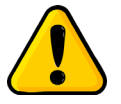

Se uno studente si è iscritto più volte alla stessa classe conviene cancellare tutte le iscrizioni dello studente (cliccando sul simbolo del cestino) e far eseguire di nuovo la registrazione facendo seguire con attenzione le istruzioni contenute nel file pdf "Registrazione Studenti".

#### **3. Altre operazioni possibili all'interno di una classe**

- *Cancellare* uno studente iscritto, questa operazione comporta la 冊 cancellazione di tutti i dati relativi allo studente.
- *Cambiare* la password dello studente in "1234" cliccando sull'icona. O Questa operazione si effettua nel caso in cui lo

studente avesse dimenticato la password. Una volta loggato lo studente potrà modificare la password dal suo spazio. • *Cambiare* la e-mail di registrazione dello studente cliccando sull'icona. & Questa funzione si utilizza nel caso in cui lo studente non ricorda più la e-mail con la quale si è registrato. • Dopo aver effettuato uno o più Test, sarà possibile vedere studente per studente: • il voto medio di tutti i test di valutazione effettuati. •il voto di ogni singolo test. • l'elenco delle domande e delle risposte per ogni test. **Genera PDF** • generare i files pdf di tutti i test svolti, con relative risposte, per ogni studente. Tali files si possono salvare o stampare e conservare come documentazione ufficiale delle prove svolte.

- *Cancellare* il test di un singolo studente:
	- cliccare su o in corrispondenza della classe a cui appartiene lo studente
	- cliccare su  $\bullet$  in corrispondenza del nome dello studente
	- $\bullet$  cliccare su  $\boxed{\blacksquare}$  in corrispondenza del test da cancellare
	- per motivi di sicurezza alcune delle operazioni elencate richiedono al docente di inserire la propria password con la quale è stato effettuato il login.

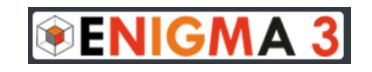

### **CARTELLE**

H

## CARTELLE

#### **1. Crea i nomi delle cartelle**

• Le Cartelle non sono altro che i contenitori delle domande suddivise per argomenti.

#### **2. Operazioni possibili**

- La prima operazione da fare è creare una nuova cartella assegnando il nome dell'unità didattica desiderata e confermare sul pulsante Inserisci. **INSERISCI**
- Le cartelle una volta create si possono:
- **spostare** verso l'alto o il basso utilizzando i tasti freccia.
	- **modificare** il nome e poi confermare cliccando sul simbolo del dischetto per salvare il nuovo nome.
- **cancellare** cliccando sul simbolo del cestino. Questa 丗 operazione è possibile solo se all'interno della cartella non ci sono domande. Se nella cartella sono presenti domande bisogna prima cancellarle o spostarle in un'altra cartella e poi cancellare la cartella stessa.

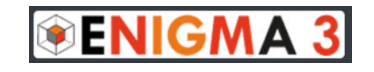

#### **DOMANDE**

## DOMANDE

#### **1. Inserisci le domande**

- *Seleziona*, sulla colonna di sinistra, il nome della cartella all'interno della quale inserire le domande.
- Clicca sul pulsante "*Inserisci domanda*" e scegli la tipologia desiderata. Sono disponibili **dieci** tipologie di domande:
- **risposta singola**: si possono inserire da due a cinque risposte ma una sola è quella corretta.
- **risposta multipla**: si possono inserire quattro o cinque risposte ma le risposte corrette sono più di una.
- **sequenza**: ricostruisci una frase divisa in un massimo di sei parti trascinando verticalmente i mattoncini.
- **associa**: associa ciascuno dei contenuti dei quattro mattoncini di sinistra con quelli dei quattro mattoncini sulla destra.
- **vero falso**: indica se l'affermazione è vera o falsa.
- **click singolo**: vengono proposte quattro immagini e la risposta consiste nel selezionare una sola delle immagini.
- **click multiplo**: vengono proposte 4 immagini e la risposta consiste nel selezionare più di una immagine.
- **click map singolo**: viene proposta una sola immagine e la risposta consiste nel cliccare in una precisa zona dell'immagine.

- **click map doppio**: viene proposta una sola immagine e la risposta consiste nel cliccare in due zone dell'immagine.
- **risposta aperta**: viene proposta una domanda ed uno spazio vuoto in cui lo studente dovrà inserire la propria risposta. Questa tipologia di domanda, a differenza delle altre dovrà essere corretta dal docente, studente per studente, ed assegnare ad ogni risposta corretta un punteggio.
- Ad ogni domanda è poi possibile assegnare un **punteggio** da 1 a 3 in base alla difficoltà. Per default il punteggio è 1. Punteggio:  $1 -$
- Ad ogni domanda è ancora possibile associare un Feedback che può essere un commento, un suggerimento o lo svolgimento del quesito stesso. Tale feedback lo studente lo potrà vedere solo in seguito allo svolgimento del test.

## **2. Operazioni possibili**

- Le domande inserite si possono:
	- *C* modificare: basta cliccare sull'icona con il simbolo della matita.
	- **preview**: è possibile vedere l'anteprima della domanda così come la vedrà lo studente in fase di svolgimento del test, e sarà anche possibile rispondere verificandone così il corretto inserimento.
- **disattivare**: le domande già utilizzate in qualche test non si possono cancellare ma, se si vuole che **non** vengano utilizzate nei test successivi, si possono disattivare. All'inizio di un nuovo anno scolastico sarà possibile, se si vuole, cancellarle.
- **D** duplicare: le domande si possono duplicare nella stessa cartella per crearne altre simili.
- **cancellare**: l'operazione sarà possibile solo se quella  $\mathbf{m}$ domanda non è mai stata presente in nessun test. E' possibile cancellare contemporaneamente più domande selezionandole per poi spuntare l'opzione "Elimina domande selezionate" in fondo alla pagina e confermare sul pulsante "Completa l'azione desiderata".
- **ricalcolo**: questa funzione si utilizza al termine di un test nel **Field** caso in cui ci sia stato un errore da parte del docente nel formulare la domanda o nell'indicare la risposta esatta; in questo caso sarà possibile correggere l'errore e far ricalcolare il voto del test in modo automatico dal sistema. Per effettuare il ricalcolo bisogna:
	- 1. individuare la domanda errata e correggerla.
	- 2. cliccare sul pulsante  $\frac{1}{2}$  e confermare in modo da attivare l'icona che diventerà di colore rosso.

- 3. andare nell'ambiente Test e cliccare sull'icona e seguire la procedura guidata.
- 4. tornare nell'ambiente Domande, individuare la domanda corretta, cliccare di nuovo sul pulsante e confermare, in modo da disattivare l'icona che ritornerà di colore grigio.

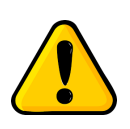

Il ricalcolo è possibile per tutte le tipologie di domande tranne: clic map singolo, clic map doppio, associa e risposta aperta.

- **spostare**: basta selezionare le domande che si vogliono spostare in un'altra cartella cliccando sul segno di spunta, confermare sul pulsante "Completa l'azione desiderata" in fondo alla pagina, scegliere la cartella di destinazione e Confermare l'operazione.
- **inviare**: è possibile inviare tutte le domande dell'unità didattica visualizzata ad un altro docente semplicemente inserendo il codice del docente a cui si vogliono inviare le domande e confermare.
- **copia**: la funzione copia domanda **non** è supportata, questo per evitare di avere, inutilmente, la stessa domanda in più cartelle. Se ci dovesse essere una particolare esigenza di avere la copia di una domanda in un'altra cartella basterà duplicarla e spostarla.

#### **3. Gestione immagini**

- In alcuni tipi di domande è possibile inserire una o più immagini esclusivamente in formato **jpg** o **png** con le seguenti caratteristiche:
- **risposta singola**: si può associare una immagine di supporto di dimensioni approssimative minime di 450 x 450 pixel.
- **risposta multipla**: si può associare una immagine di supporto di dimensioni approssimative minime di 450 x 450 pixel.
- **sequenza**: si può associare una immagine di supporto di dimensioni approssimative minime di 450 x 450 pixel.
- **vero falso**: si può associare una immagine di supporto di dimensioni approssimative minime di 450 x 450 pixel.
- **click singolo**: si devono inserire quattro immagini di dimensioni approssimative minime di 250 x 250 pixel.
- **click multiplo**: si devono inserire quattro immagini di dimensioni approssimative minime di 250 x 250 pixel.
- **click map singolo**: si deve inserire una immagine di dimensioni minime di 450 x 390 pixel.
- **click map doppio**: si deve inserire una immagine di dimensioni minime di 450 x 390 pixel.

Se le **dimensioni** dell'immagine che si inserisce sono maggiori di quelle indicate l'immagine verrà automaticamente ridimensionata; se le dimensioni sono minori di quelle indicate, ci sarà una cornice

bianca intorno all'immagine. Si consiglia in ogni caso di rispettare in linea di massima le proporzioni dell'immagine.

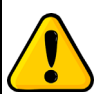

Il peso delle immagini che si inseriscono non deve superare i 2 MB. Se l'immagine ha una dimensione superiore non sarà possibile inserirla e sarà necessario ridurne la dimensione con uno dei tanti programmi che si trovano in rete.

### **1. Gestione Formule**

- Nel pannello di inserimento delle domande è presente un editor completo per l'inserimento di formule matematiche e chimiche.
- Le formule una volta inserite e salvata la domanda NON si possono modificare, bisogna cancellarle e inserirle nuovamente.
	- Le formule inserite NON si possono copiare e incollare, anche se apparentemente, l'operazione sembra essere riuscita le formule incollate non risulteranno visibili sul pannello dello studente durante lo svolgimento del test.

## TEST

In questo ambiente si possono creare **test** di **VERIFICA.**

Ogni test può essere svolto una sola volta da parte dello studente ed il

test comincerà contemporaneamente per tutti gli studenti nel momento

in cui il docente lo avvia. Il test di verifica rappresenta un agevole

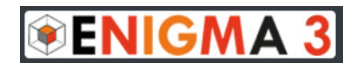

strumento di valutazione ma anche un modo per verificare lo stato di avanzamento dell'azione didattica sulla classe.

- **1. Crea un test** NUOVO TEST
	- Per creare un test basta cliccare sul pulsante "Nuovo Test" in corrispondenza della classe desiderata e seguire gli step della **creazione guidata**.
	- Primo step inserire:
		- titolo
		- descrizione
		- scegliere una combinazione di colori
		- confermare con il pulsante AVANTI.
	- Secondo step:
		- selezionare le cartelle dalle quali scegliere le domande.
		- confermare con il pulsante AVANTI.
	- Terzo step:
		- selezionare le domande da ogni cartella confermando le domande selezionate.
	- Quarto step:
		- selezionare il pulsante **RANDOM** se si vuole che le domande scelte siano proposte in maniera casuale ad ogni studente.
- selezionare il pulsante **MANUALE** se si vuole decidere l'ordine con cui le domande saranno presentate a tutti gli studenti.
- Quinto step:
	- nel caso di scelta MANUALE sarà possibile ordinare le domande utilizzando i tasti freccia.
		- al termine confermare con il pulsante SALVA.
		- osserva che, qualunque sia la scelta fatta (Random o Manuale) sulla presentazione delle domande, l'ordine con cui saranno presentate le Risposte sarà sempre casuale per ogni studente.

### **2. Modifica test**

- un test ancora da svolgere può essere modificato in ogni sua parte seguendo gli step guidati.
- un test già svolto può essere modificato solo nel titolo, la descrizione e la combinazione di colori.
- una volta creato il test (svolto o non svolto) non è possibile modificare la scelta con cui saranno presentate le domande agli studenti: Random o Manuale.

## **3. Genera pdf**

• è possibile generare un file pdf di tutte le domande del test da salvare o stampare.

## **4. Duplica test da Verifica a Verifica**

- Serve a duplicare il test di verifica con tutte le domande per un'altra classe o anche per la stessa classe, nel caso si desideri ripetere la prova.
- **5. Duplica test da Verifica in Allenamento**
	- Serve a duplicare il test nella sezione test di Allenamento.
- **6. Ricalcolo** 
	- questa funzione è stata descritta in dettaglio nell'ambiente Domande nelle Operazioni possibili a pagina 9.
- **7. Interrompi**   $\vert x \vert$ 
	- Serve a interrompere il test in corso a tutti gli studenti, il test potrà essere ripreso in un secondo momento.
- **8. Cancella test** 
	- Il test può essere cancellato ma per effettuare questa operazione è necessario inserire la password del docente con la quale è stato effettuato il login.

## **9. Cruscotto**

• il cruscotto rappresenta il cuore della piattaforma, dal quale si possono gestire tutti i parametri, le operazioni per l'esecuzione del test e seguirne lo svolgimento in **tempo reale**, studente per studente, come descritto in dettaglio nel paragrafo successivo.

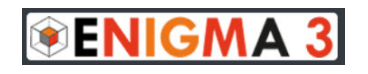

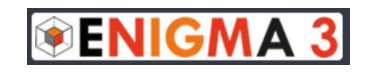

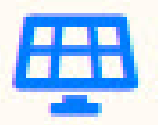

## **CRUSCOTTO**

### **1. Operazioni possibili:**

- *Fissare* i seguenti parametri di valutazione:
	- voto minimo e voto massimo del test (possono essere differenziati per studenti B/D).
	- soglia in percentuale per raggiungere la sufficienza.
	- tempo di durata del test (possono essere differenziati per studenti B/D).
- *Attivare* le seguenti opzioni:
	- abilita penalità: consente di aggiungere una penalità se la risposta è sbagliata, in questo caso sarà presente in automatico il pulsante "Non Rispondo" che consente allo studente di non rispondere se non è sicuro.
	- abilita elenco domande: consente allo studente di vedere l'elenco di tutte le domande del test e scegliere l'ordine con cui rispondere. Una volta confermata la risposta ad una domanda, la domanda stessa non sarà più visibile.
	- abilita salta domanda: consente di impostare un numero di domande da saltare (minimo 10). Ciò consente allo studente di saltare una o più domande. Le domande saltate saranno riproposte al termine del test e non si potranno più saltare.
	- raggruppa domande per argomenti: questa opzione si può utilizzare nel caso in cui le domande vengano scelte da più cartelle. La sua attivazione indica al sistema di presentare allo studente le domande raggruppate per unità didattica.

- Una volta fissati tutti i parametri e abilitate le opzioni desiderate bisogna confermare cliccando sul pulsante "**SALVA PARAMETRI**".
- Per avviare il test basta cliccare sul pulsante "**AVVIA TEST**".
- Quando si Avvia il Test è necessario far aggiornare il browser agli studenti in modo che compaia sul loro pannello il pulsante per iniziare la prova.
- Prima dell'inizio del test le righe corrispondenti ai nomi degli studenti sono colorate di rosa, appena uno studente comincia il test la sua riga diventa di colore bianco. Questo cambio di colore ci segnala in tempo reale che lo studente ha cominciato il test. Nel caso di studenti assenti alla prova, la riga rimarrà di colore rosa anche se recuperano il test nei giorni successivi. Questa caratteristica tiene traccia degli studenti che hanno svolto il test in un secondo momento rispetto alla classe.
- Durante lo svolgimento del test sarà possibile seguire in tempo reale le risposte studente per studente per ogni domanda, in particolare sarà possibile intervenire per:
- *ammonire* lo studente cliccando sull'icona corrispondente una o due volte. Questa operazione corrisponde ad un richiamo, il primo clic fa comparire sulla schermata dello studente un "cartellino giallo", il secondo clic un "cartellino rosso", cliccando una terza volta l'ammonizione sarà cancellata. Queste ammonizioni non avranno influenza sul voto finale in maniera automatica, ma ne resterà traccia nel cruscotto e il docente potrà, se lo riterrà opportuno,

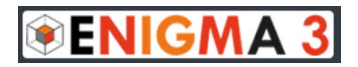

intervenire cambiando manualmente il voto del test allo studente.

**GUIDA**

- chiudere il test ad un singolo studente.
- Interrompere lo svolgimento del test per l'intera classe per poi riprenderlo in un secondo momento.

#### **2. Al termine del test sarà possibile:**

- assegnare un *extra-time* nel caso ci si accorge che il tempo programmato sia insufficiente.
- *Consultare* le **STATISTICHE** dettagliate del test. Questa funzione è particolarmente utile da un punto di vista didattico in quanto fornisce indicazioni su quali argomenti sono stati ben assimilati dagli studenti e quali necessitano di una ripetizione.
- *Generare* un pdf di riepilogo del test che potrà essere salvato o stampato.
- *Vedere* per ogni studente tutte le risposte date.
- *Modificare* i parametri del test come voto minimo, voto massimo, soglia di superamento del test. La conferma di questi nuovi parametri genererà il ricalcolo automatico dei voti. Attenzione la modifica dei parametri è possibile solo se il voto NON è stato ancora mostrato agli studenti.
- *Mostrare* i voti agli studenti quando il test termina. Sul pannellino dello studente il voto ottenuto non verrà visualizzato fino a che il docente non clicca sul pulsante "MOSTRA VOTO". Questa operazione richiede una conferma in quanto irreversibile.

- *Mostrare* le domande agli studenti per un tempo di 30 minuti o per sempre in modo che possano verificare gli eventuali errori commessi.
	- Se durante lo svolgimento del test si verifica un qualsiasi problema, basta far uscire lo studente dalla piattaforma e far effettuare nuovamente il login anche da un dispositivo diverso e il test riprenderà esattamente da dove era stato interrotto.

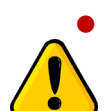

• Se uno studente afferma di aver completato il test e nel cruscotto risultano ancora domande non risposte è probabile che lo studente abbia svolto il test con un browser diverso da quelli indicati. In questo caso bisogna cancellare il test dello studente (come indicato a pagina 5) e far rieseguire la prova.

#### **ALLENAMENTO**

## ALLENAMENTO

**1.** In questo ambiente si possono creare **test** di **allenamento**. Ogni test può essere svolto quante volte si vuole da parte dello studente e può rappresentare un ulteriore strumento di apprendimento.

Al termine del test lo studente vedrà, in maniera automatica, il voto,

l'elenco delle domande con le sue risposte, le risposte corrette ed il

feedback (se è stato inserito dal docente in fase di creazione della domanda).

Nel cruscotto del docente sarà riportato il dettaglio dell'ultimo test svolto da ogni studente.

#### **2. Crea un test**  NUOVO TEST

• La procedura di creazione del test di allenamento è analoga a quella di creazione del test di valutazione.

#### 72 **Modifica test**

- un test ancora da svolgere può essere modificato in ogni sua parte seguendo gli step guidati.
- un test già svolto può essere modificato solo nel titolo, la descrizione e la combinazione di colori.
- una volta creato il test (svolto o non svolto) non è possibile modificare la scelta con cui saranno presentate le domande agli studenti: Random o Manuale.

## **3. Genera pdf**

• è possibile generare un file pdf di tutte le domande del test da salvare o stampare.

## **4. Duplica test da Allenamento in Allenamento**

• Serve a duplicare il test nella sezione test di Allenamento per poterlo far eseguire ad un'altra classe.

**5. Cancella test** 

• Il test può essere cancellato ma per effettuare questa operazione è necessario inserire la password del docente con la quale è stato effettuato il login.

#### **6. Cruscotto**

• il cruscotto è molto simile al cruscotto del test di valutazione con alcune funzioni in meno. Basta solo inserire alcuni parametri del test come: voto minimo, voto massimo, soglia, durata, e se si vuole, penalità, salvare i parametri e cliccare sul pulsante "Avvia Test". Da quel momento in poi gli studenti potranno svolgere il test più volte senza limiti di giorni ed ora, ed in qualsiasi momento il docente potrà consultare anche le statistiche relative al test. Il docente potrà, agendo sul cruscotto, chiudere lo svolgimento del test in qualsiasi momento a tutti gli studenti.

## Per qualsiasi problema o suggerimento contattaci scrivendo a: **[info@enigma3.it](mailto:info@enigma3.it)**

La piattaforma **è compatibile** con i seguenti browser:

## **CHROME**, **FIREFOX**, **SAFARI**.

Affinché il test vada a buon fine **è necessario utilizzare** solo uno dei browser indicati.